#### **IT Essentials 5.0**

# **5.5.1.13 Travaux pratiques – Utilisation de l'outil Restauration du système dans Windows XP**

## **Introduction**

Imprimez et faites ces travaux pratiques.

Au cours de ces travaux pratiques, vous allez créer un point de restauration et ramener l'ordinateur à ce moment précis.

#### **Matériel conseillé**

Cet exercice nécessite l'équipement suivant :

- Un système informatique utilisant Windows XP
- Le CD d'installation de Windows XP

#### **Étape 1**

Cliquez sur **Démarrer > Tous les programmes > Accessoires > Outils système > Restauration du système**.

Sélectionnez l'option **Créer un point de restauration**.

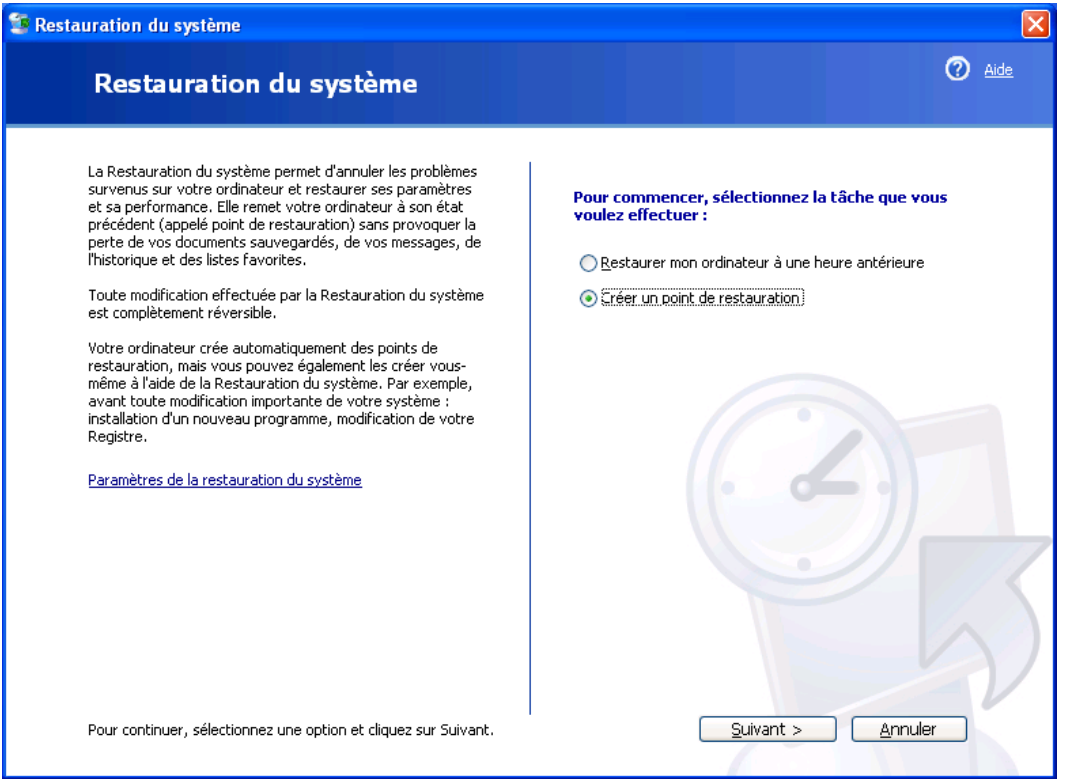

Cliquez sur **Suivant**.

Dans la zone « Description du point de restauration », tapez **Application installée**.

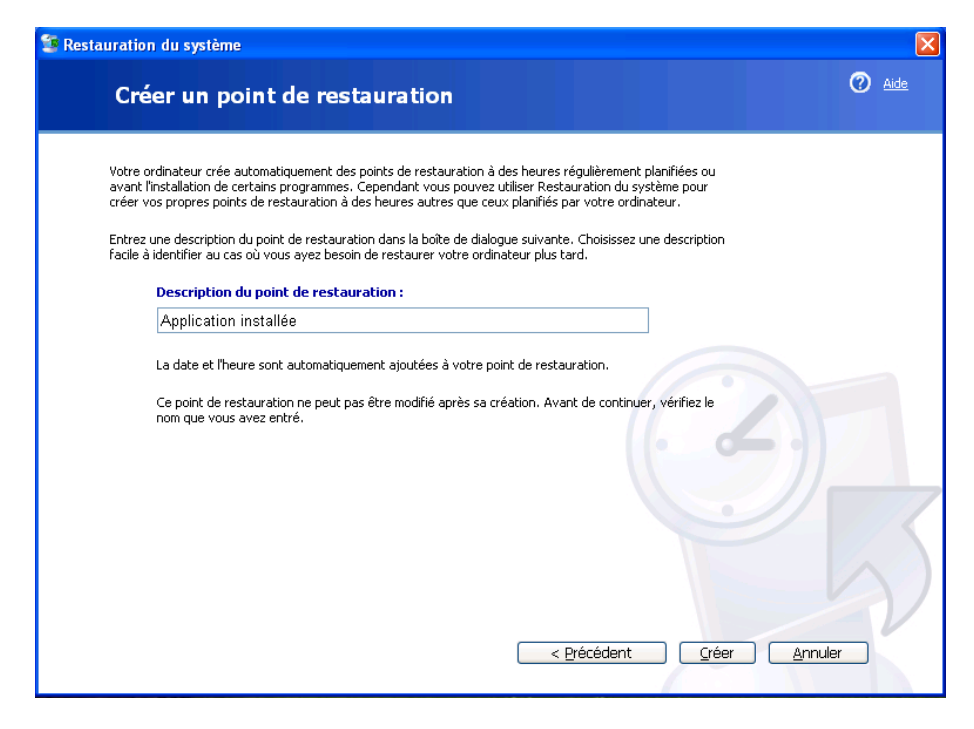

Cliquez sur **Créer**.

#### **Étape 3**

La fenêtre « Point de restauration créé » s'affiche.

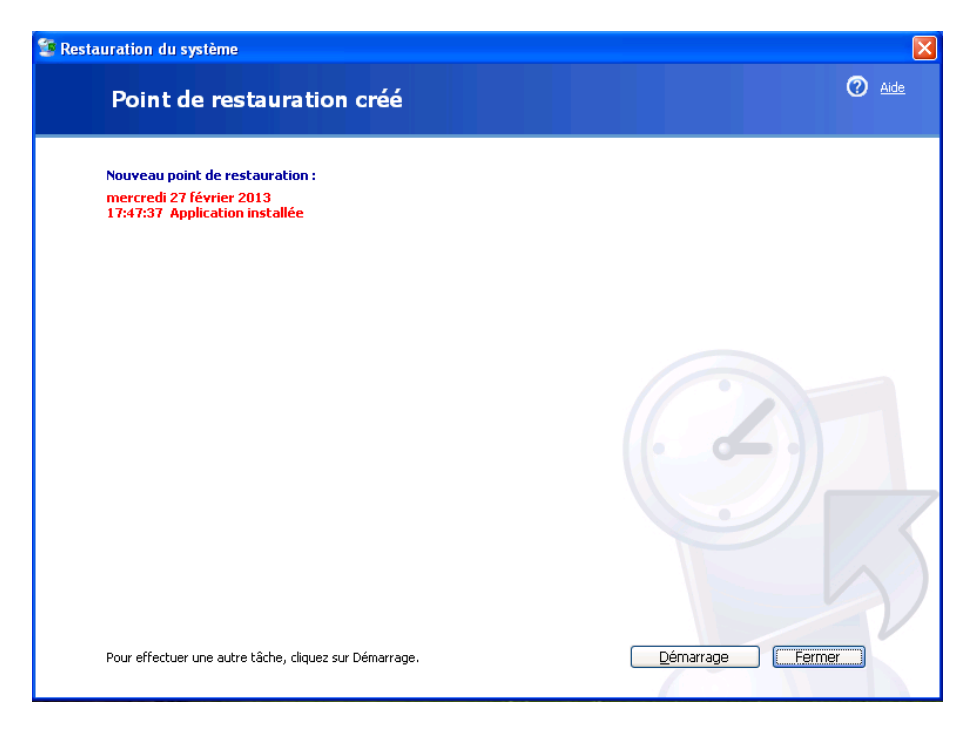

Cliquez sur **Fermer**.

Cliquez sur **Démarrer > Panneau de configuration > Ajout/Suppression de programmes > Ajouter ou supprimer des composants Windows**.

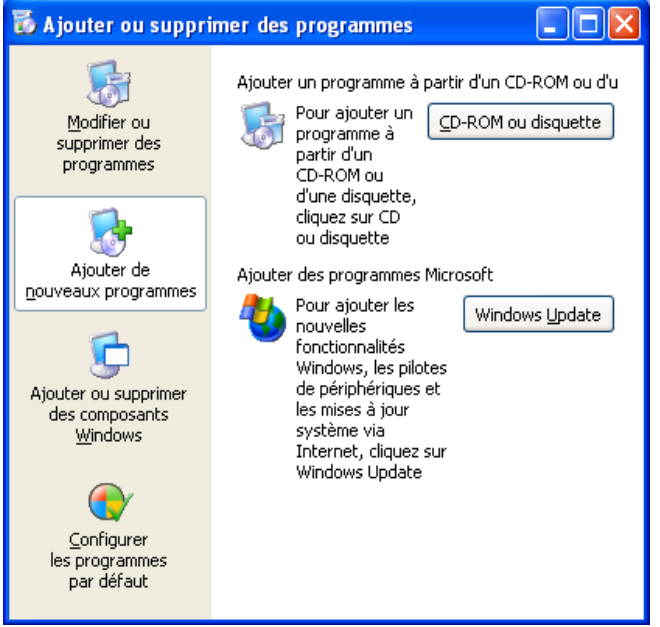

# **Étape 5**

Cochez la case **Services Internet (IIS)**.

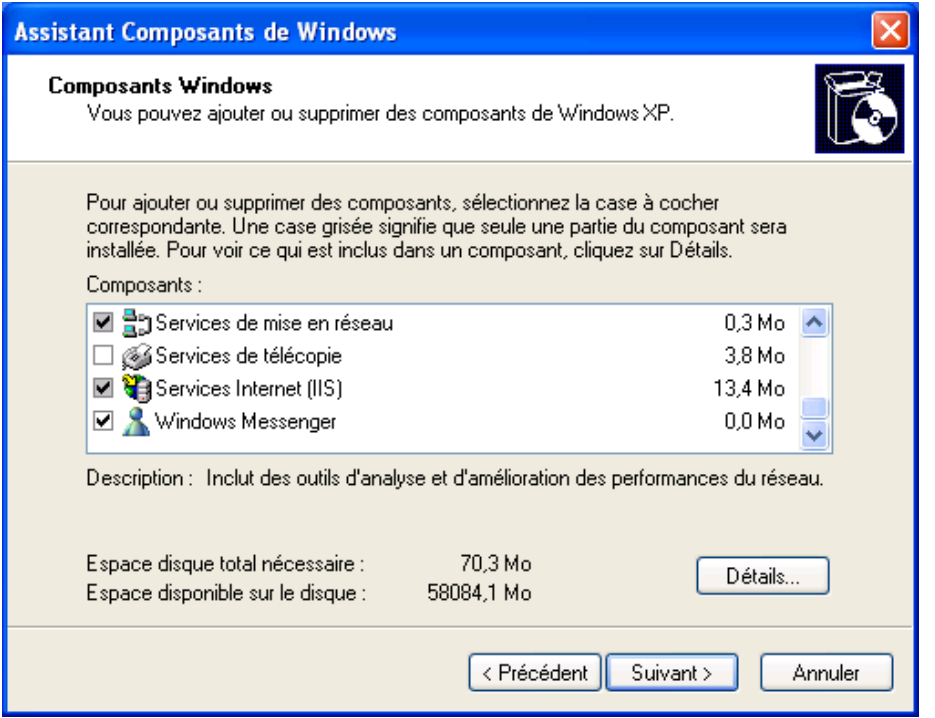

#### Cliquez sur **Suivant**.

Insérez le CD d'installation de Windows XP dans le lecteur optique.

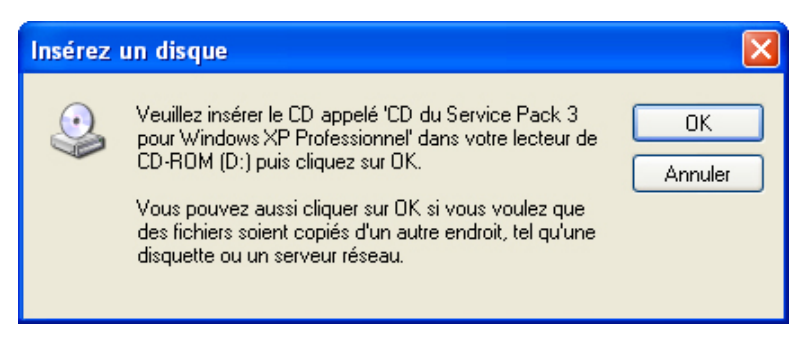

#### Cliquez sur **OK**.

## **Étape 7**

La fenêtre « Fichiers nécessaires » s'affiche.

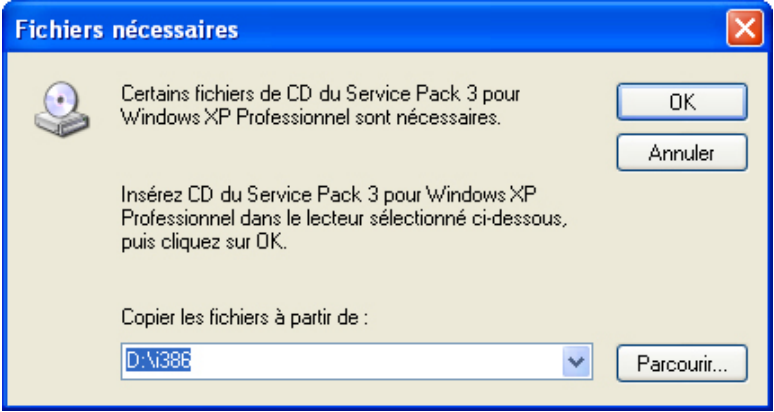

Cliquez sur **OK**.

La fenêtre de progression « Configuration des composants » s'affiche.

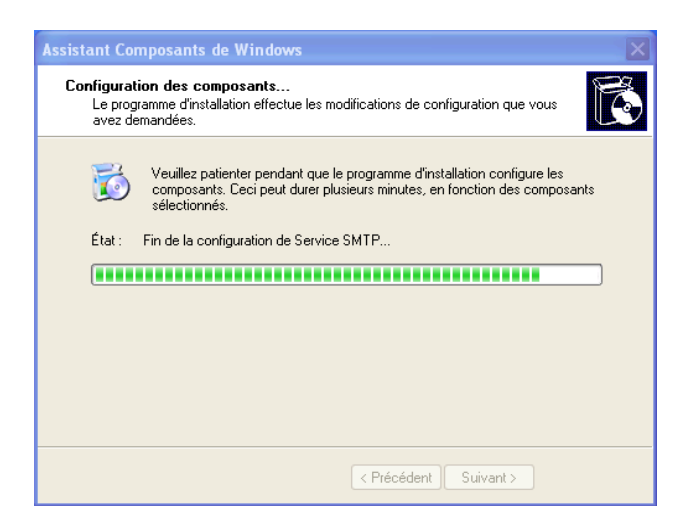

La fenêtre « Fin de l'Assistant Composants de Windows » s'affiche.

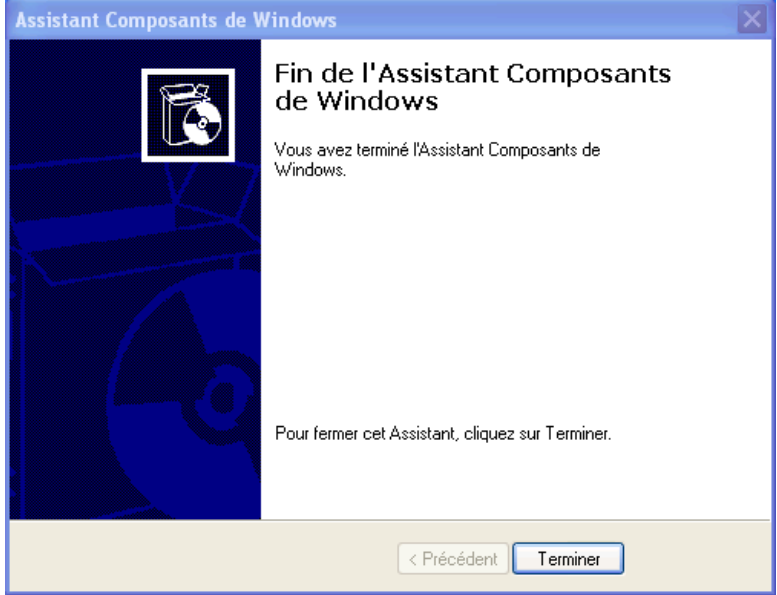

Cliquez sur **Terminer**.

#### **Étape 9**

La fenêtre « Modification des paramètres système » s'affiche.

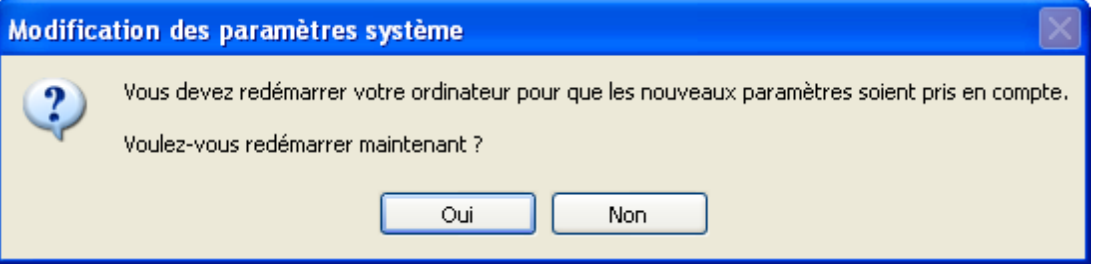

Retirez le CD d'installation de Windows XP du lecteur optique.

Cliquez sur **Oui**.

## **Étape 10**

Ouvrez une session Windows avec votre propre compte.

Ouvrez le Bloc-notes en cliquant sur **Démarrer > Tous les programmes > Accessoires > Bloc-notes**.

Tapez par exemple **Ceci est un test des points de restauration** dans le Bloc-notes.

Cliquez sur **Fichier > Enregistrer sous…**.

Cliquez sur **Mes documents**.

Tapez **Fichier de test du point de restauration** dans le champ « Nom du fichier ».

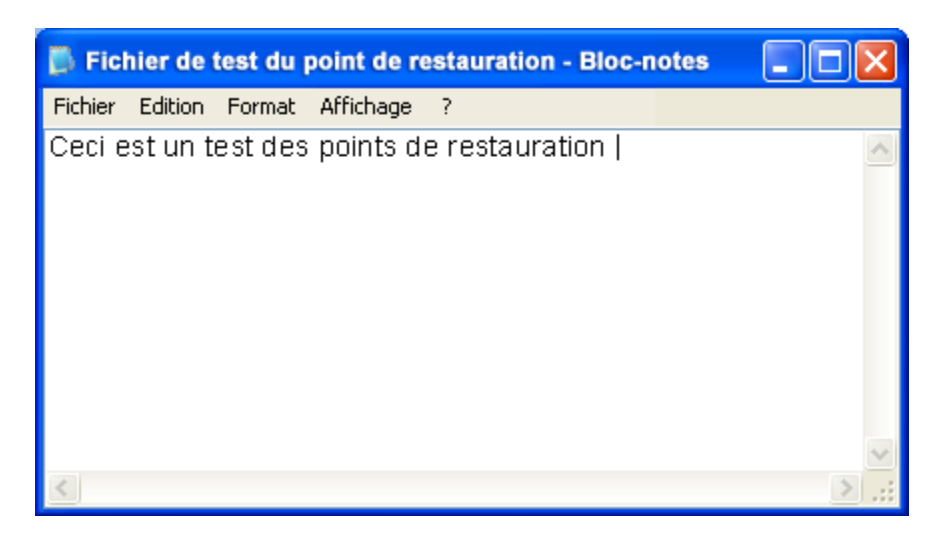

Cliquez sur **Enregistrer**.

Cliquez sur **Fichier > Quitter**.

#### **Étape 11**

Ouvrez IIS pour vous assurer que ce service est bien installé.

Cliquez sur **Démarrer > Tous les programmes > Outils d'administration > Services Internet (IIS)**.

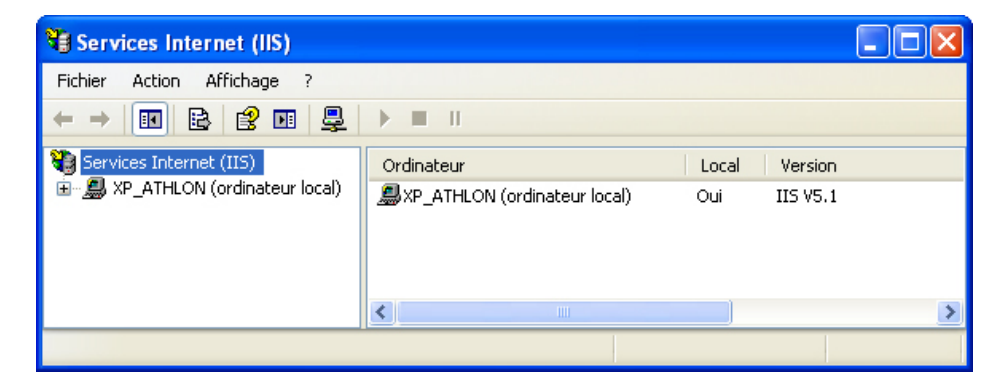

Cliquez sur **Fichier > Quitter**.

Cliquez sur **Démarrer > Tous les programmes > Accessoires > Outils système > Restauration du système**.

Sélectionnez l'option **Restaurer mon ordinateur à une heure antérieure**.

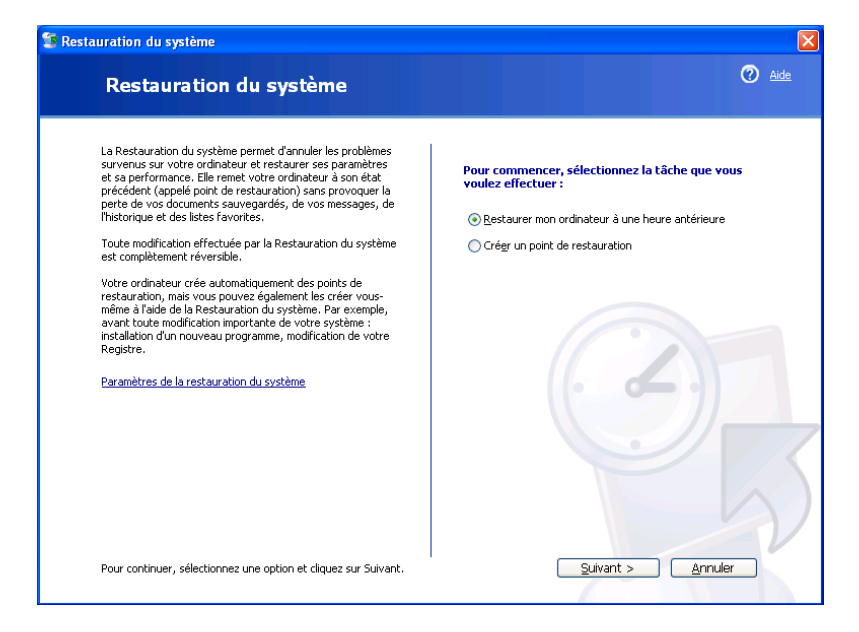

Cliquez sur **Suivant**.

#### **Étape 13**

Sélectionnez la date du jour dans le calendrier situé à gauche.

Sélectionnez **Application installée** dans la liste affichée sur la droite.

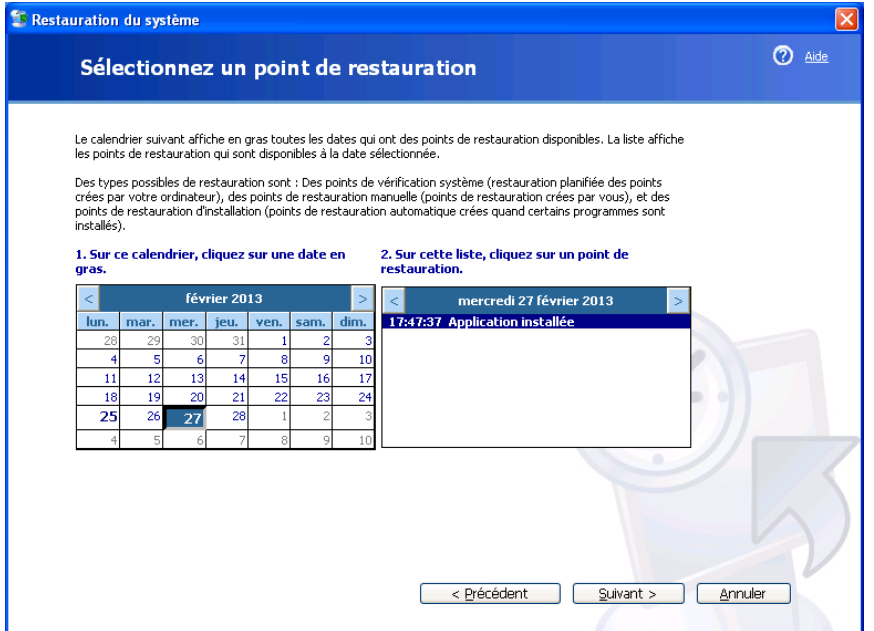

#### Cliquez sur **Suivant**.

La fenêtre « Confirmez la sélection du point de restauration » s'affiche.

**REMARQUE :** lorsque vous cliquez sur Suivant, Windows redémarre l'ordinateur. Fermez toutes les applications avant de cliquer sur Suivant.

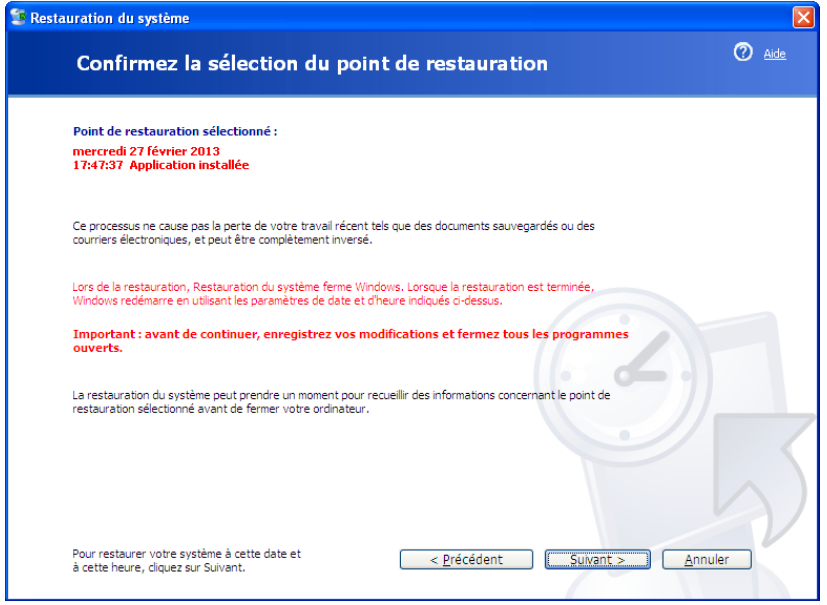

#### Cliquez sur **Suivant**.

Le système d'exploitation ramène l'application IIS au moment que vous avez défini dans le calendrier.

#### **Étape 15**

La fenêtre « Restauration complète » s'affiche.

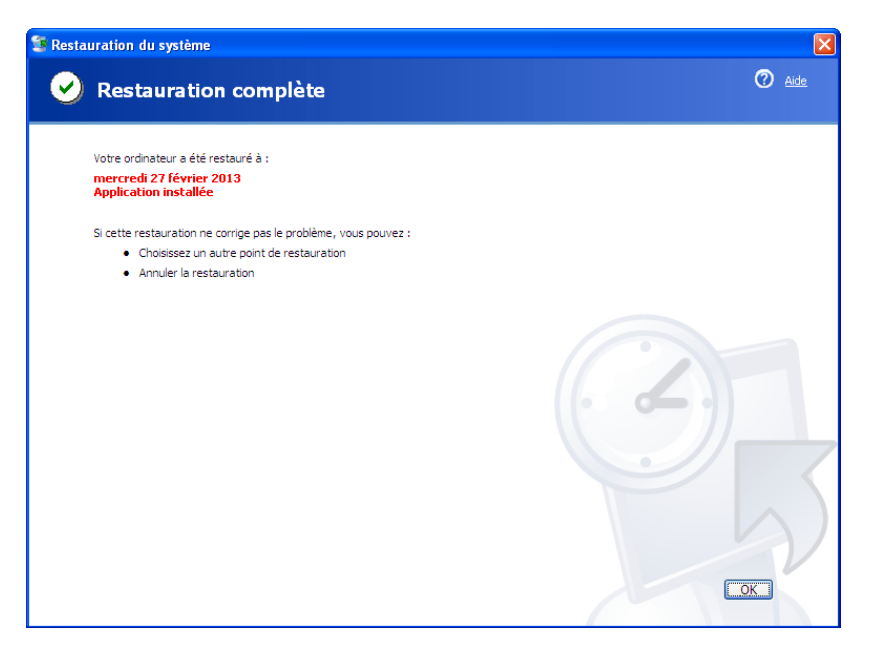

Cliquez sur **OK**.

Cliquez sur **Démarrer > Tous les programmes > Outils d'administration**.

L'application Services Internet (IIS) apparaît-elle dans la liste ?

## **Étape 17**

Accédez au dossier « Mes documents ».

Ouvrez le fichier de test du point de restauration.

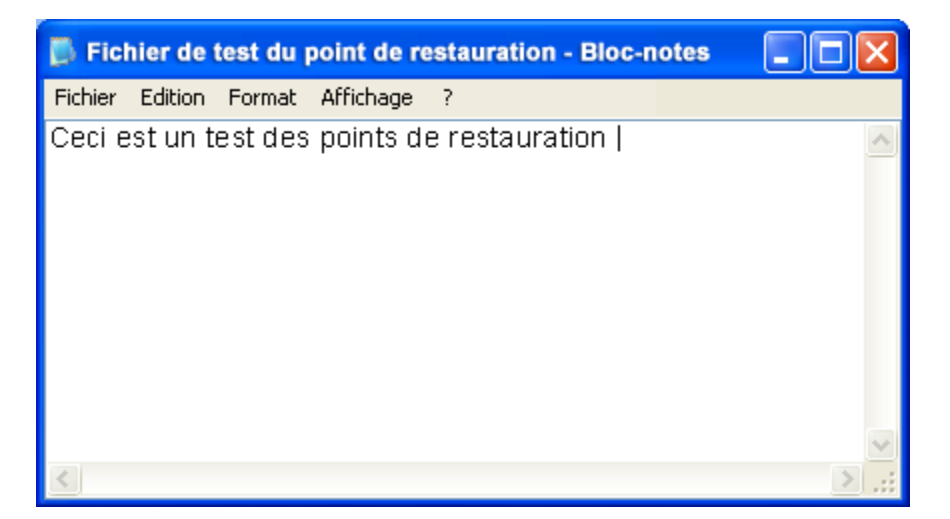

Le contenu est-il identique ?